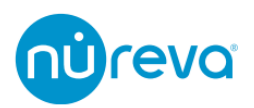

# **Enroll 手順について**

**2023/07/11**

### **目次**

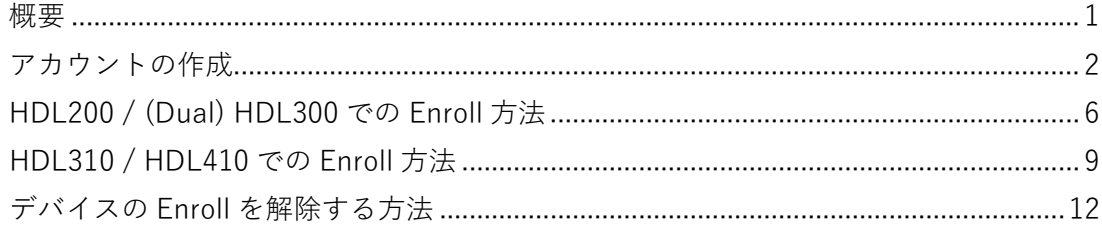

#### <span id="page-0-0"></span>**概要**

Enroll を行うことによって、Nureva Console cloud を使用することができます。

Nureva Console cloud はクラウドベースのプラットフォームで、ブラウザ経由でアクセ スすることが可能です。

これによりデバイスの監視や設定、デバイスが設置されている部屋の状態監視などを行う ことができます。

Enroll の方法は、HDL200 / (Dual) HDL300 と HDL310 / HDL410 で異なります。また、 CV30 カメラは Nureva Console client ソフトウェアに接続されると自動的に Enroll が行わ れます。

この資料ではアカウントの作成方法、HDL200 / (Dual) HDL300 での Enroll、HDL310 / HDL410 での Enroll の手順を記載します。

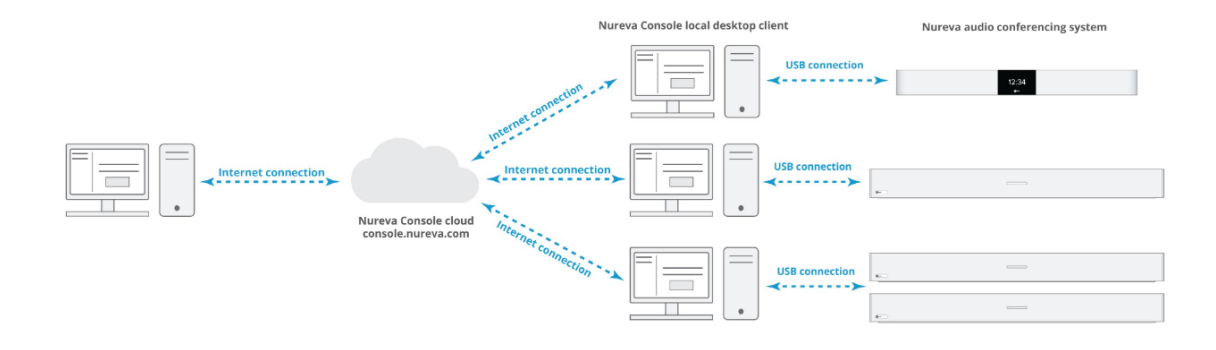

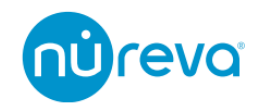

# <span id="page-1-0"></span>**アカウントの作成**

1. Nureva Console client ソフトウェア を 開 き "System Information" で "Manage remotely"をクリックします。

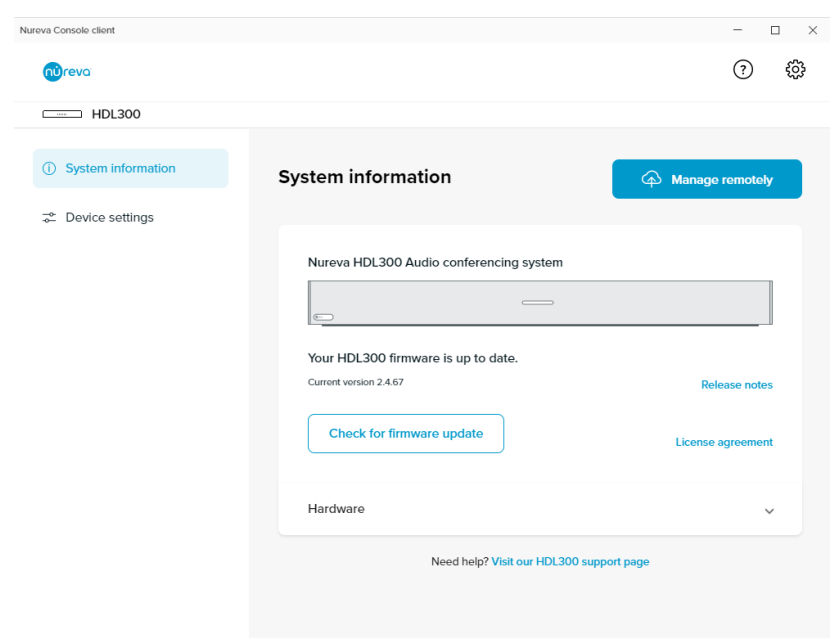

2. "Remote manage your devices" の ウィンドウ 下 部 にある、 "Enable remote management"ボタンをクリックします。

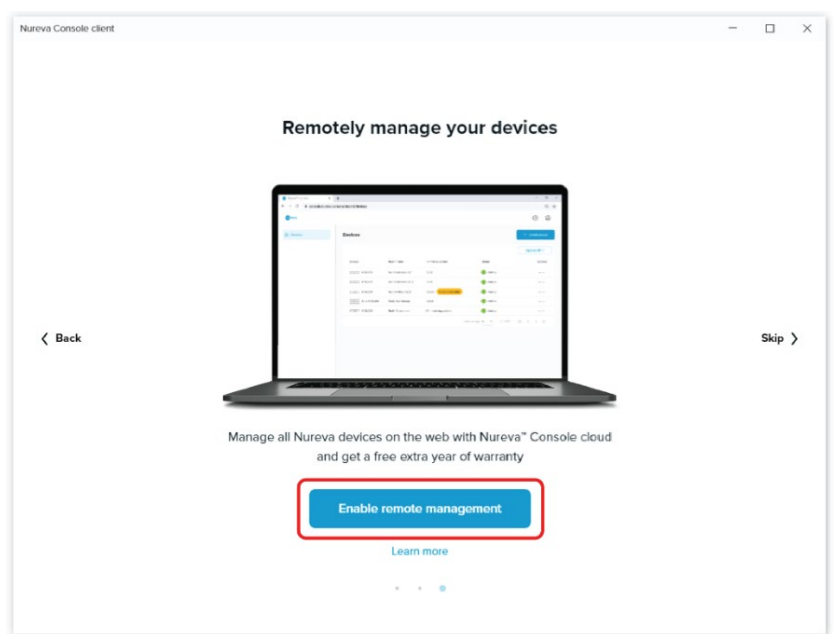

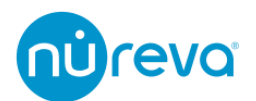

3. "Create account"をクリックするとインターネットブラウザが立ち上がります。画面 の手順に従って Nureva Console cloud のアカウントを作成します。 なお登録を完了するまでは、Nureva Console client を閉じないでください。

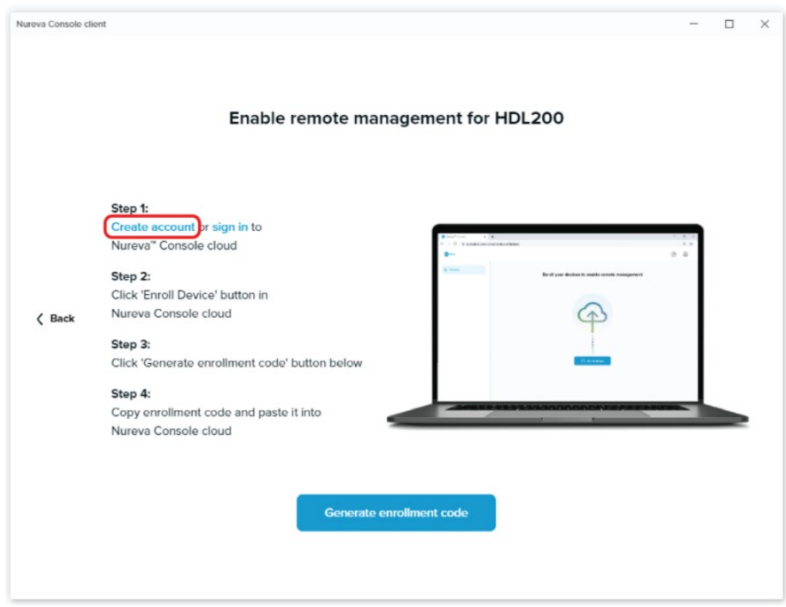

4. ブラウザに表示された画面より、アカウントへのサインインに使用するメールアドレ スを入力してください。

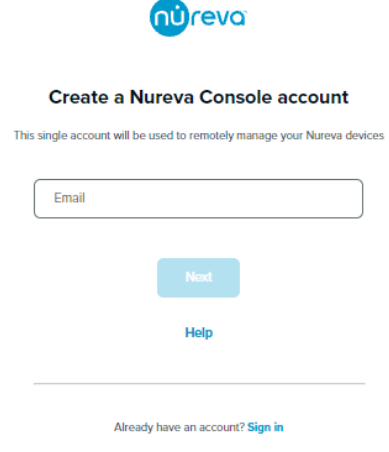

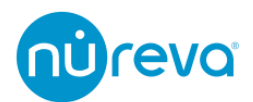

5. Nureva から送られるメールに記載されている"Verify"リンクを押して、メールアドレ スを確認してください。

ブラウザが立ち上がり、登録フォームが開きますので、必要項目を入力してください。

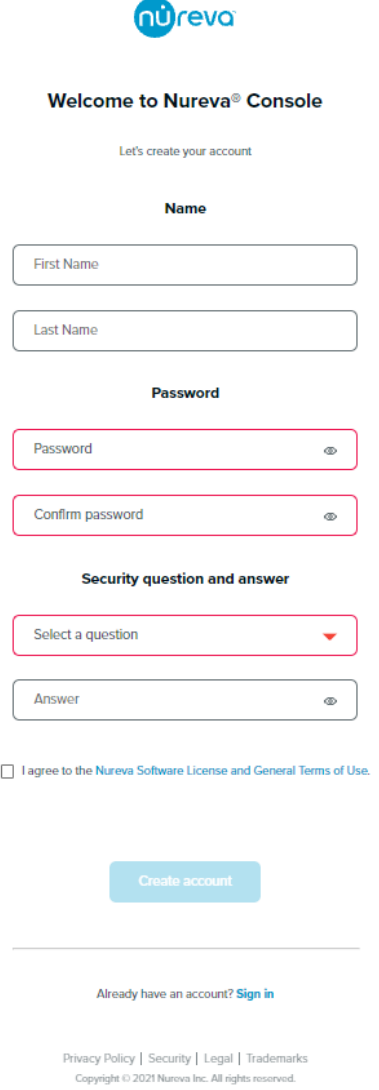

#### **注意事項**

パスワードは少なくとも 10 文字以上である必要があり、小文字/大文字のアルファベット、 数字、および記号をそれぞれ 1 つ以上含んでいる必要があります。ただし、アンダーバー ( \_ )を使用することはできません。

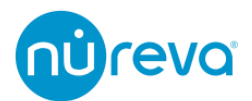

6. "Security question and answer"のプルダウンメニューを開くと下記の質問が選択で きます。

お好きな質問を選び、"Answer"欄に答えを記入してください。 質問の内容は予告なく変更する場合があります。

> What is the name of your first stuffed animal? What did you earn your first medal or award for? What is your favorite security question? What is the toy/stuffed animal you liked the most as<br>a kid? What was the first computer game you played? What is your favorite movie quote? What was the mascot of the first sports team you<br>played on? What music album or song did you first purchase? What is your favorite piece of art? What was your grandmother's favorite dessert? What was the first thing you learned to cook? What was your dream job as a child? Where did you meet your spouse/significant other? Where did you go for your favorite vacation? Where were you on New Year's Eve in the year<br>2000? Who is your favorite speaker/orator? Who is your favorite book/movie character? Who is your favorite sports player?

7. "Create account"ボタンを押すとアカウントが作成されます。 必要に応じてメールアドレスと設定したパスワードを使用し、Nureva Console cloud にログインしてください。

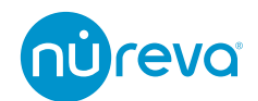

# <span id="page-5-0"></span>**HDL200 / (Dual) HDL300 での Enroll 方法**

1. ブラウザから Nureva Console cloud にログインし、"Enroll device"をクリックします。

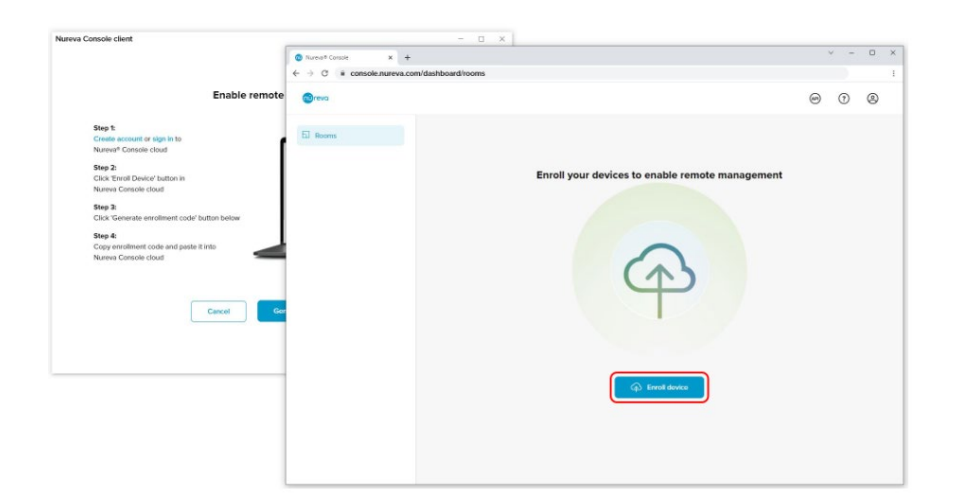

2. Nureva Console client ソフトウェアを開き、"Generate enrollment code"をクリック します。

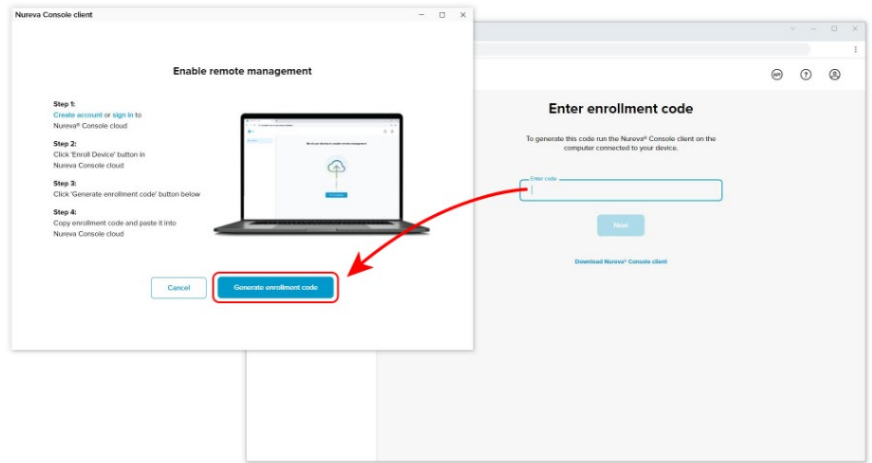

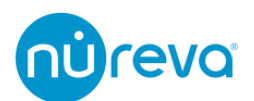

3. Nureva Console client ソフトウェアで"Copy"ボタンをクリックし、ブラウザに戻り、 コピーしたコードを"Enter code"欄に貼り付けて、"Next"をクリックします。

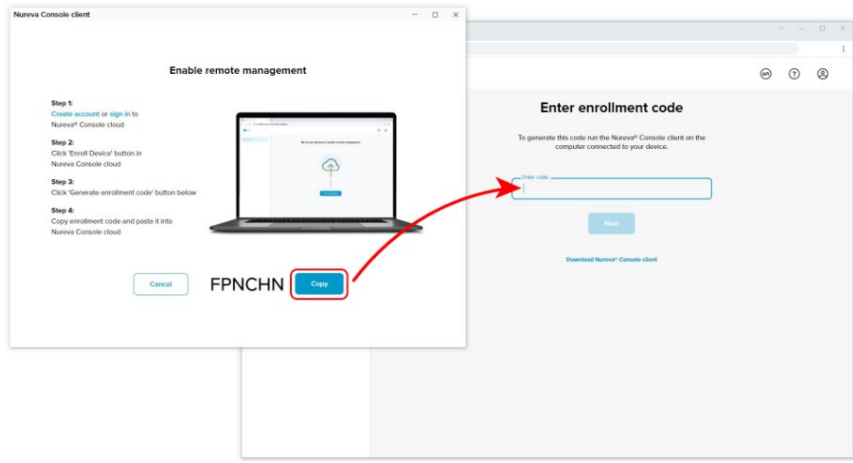

4. ポップアップ画面で"Allow"をクリックし、デバイスの登録を続行します。

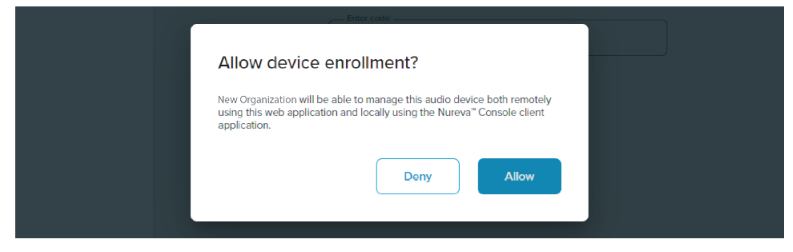

5. デバイスが設置されている部屋を識別するために、"room name"や"tags"といった情 報を入力し、"Save"をクリックします。

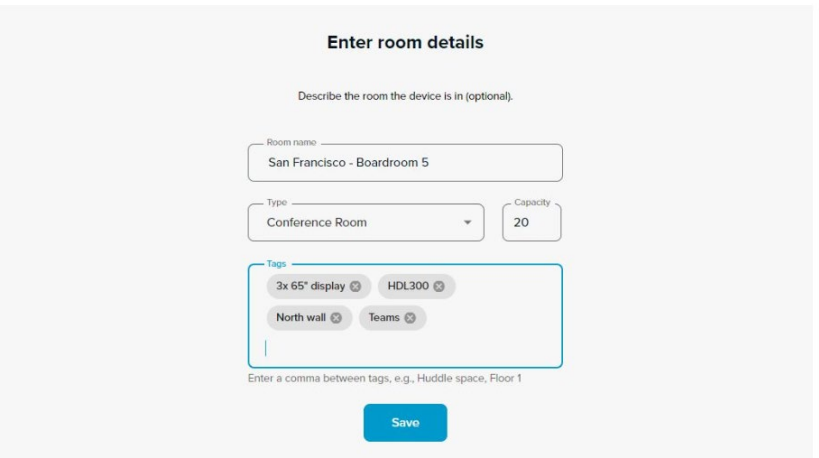

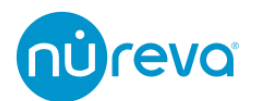

6. デバイスリストにオーディオデバイスが表示されると登録完了です。

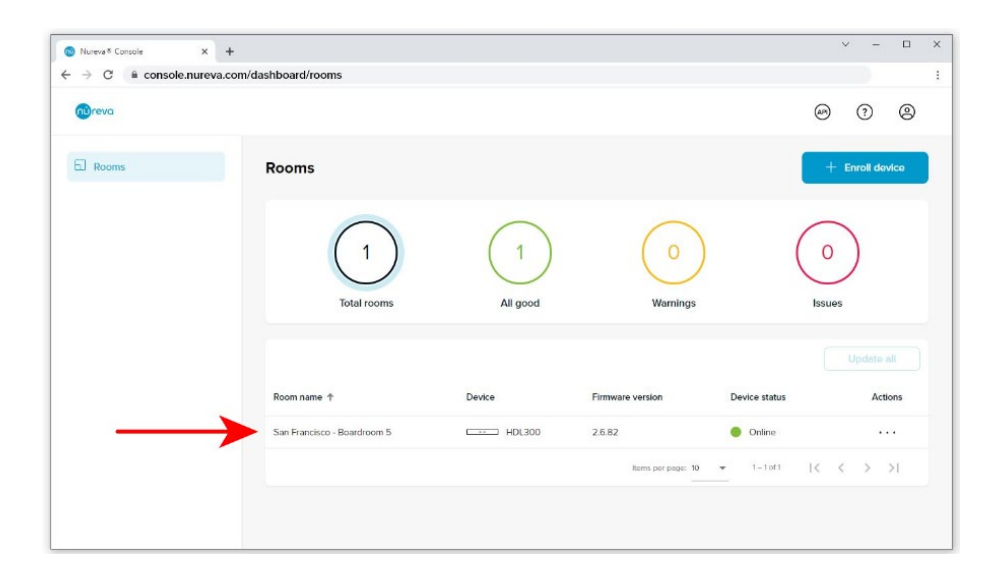

#### **注意事項**

Nureva Console cloud を利用するには Nureva Console client がインストールされたコン ピュータと HDL300 が USB 接続され、かつコンピュータがインターネットに接続されてい る必要があります。

ローカルでの設定は引き続き Nureva Console client 経由で行うことが可能です。

デバイスは複数のアカウントへの登録はできません。別のアカウントに登録を行いたい場 合は、"Actions"の項目から"Remove"を選択し、登録を解除してから別のアカウントに移行 してください。

登録解除をおこなう際は、Nureva Console cloud で"Device status"が"Online"として表示 されている必要があります。

なお、1 つのアカウントに登録できるデバイスの数に制限はありません。

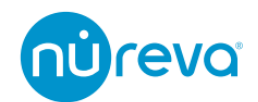

## <span id="page-8-0"></span>**HDL310 / HDL410 での Enroll 方法**

HDL310、HDL410 で Enroll をおこなうには、Connect Module2 へ直接インターネット接 続をする必要があります。

Connect Module2 の背面にあるネットワークポートを使用して、インターネットに接続し てください。

> $\begin{array}{c} \begin{array}{c} \circ \\ \circ \\ \circ \end{array} \end{array}$ **Connect module - network port**

インターネット接続が完了すると Connect Module2 前面のネットワークインジケーター が緑点灯します。

**Connect module - front view** 

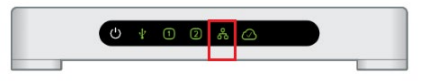

インターネット接続が確認出来たら以下の手順より Enroll をおこなってください。

1. HDL310、HDL410 では、Connect Module2 の下部にあるラベルに"Enrollment code" が記されています。

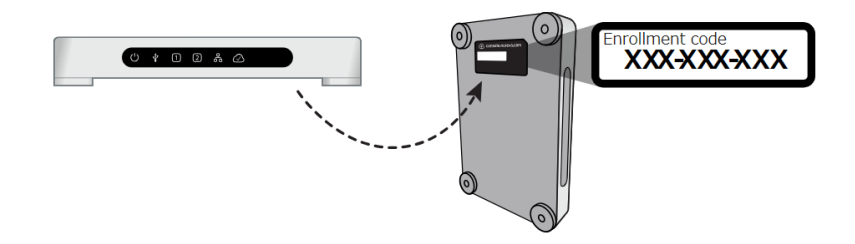

2. ブラウザから Nureva Console cloud にログインし、"Enroll device"クリックします。

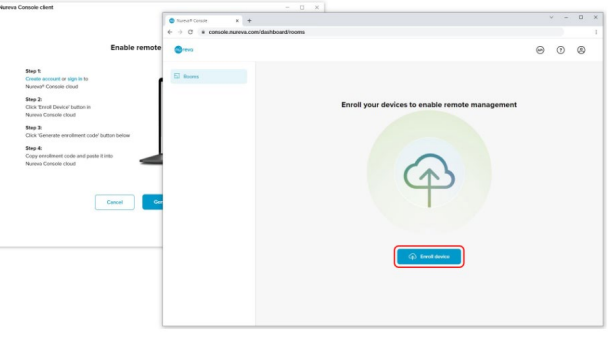

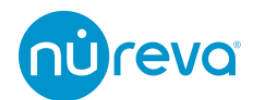

3. "Enter code"欄にラベルに記載されている"Enrollment code"を入力し、"Next"をクリ ックします。

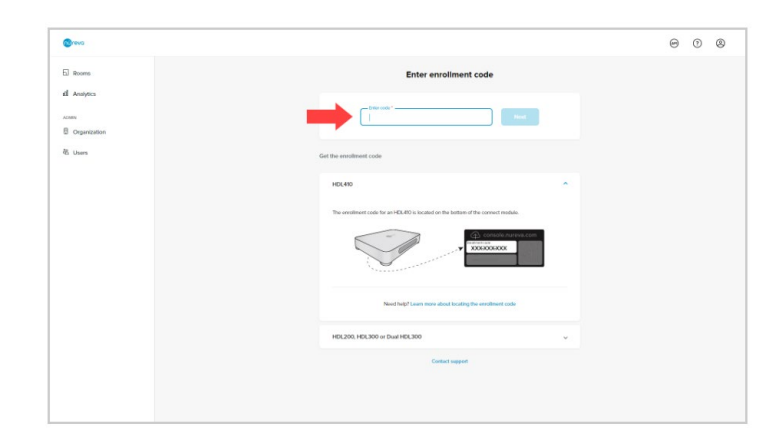

4. ポップアップ画面で"Allow"をクリックし、デバイスの登録を続行します。

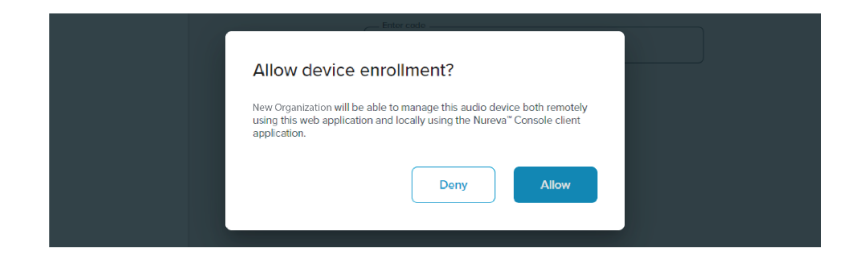

5. デバイスが設置されている部屋を識別するために、"room name"や"tags"といった情 報を入力し、"Save"をクリックします。

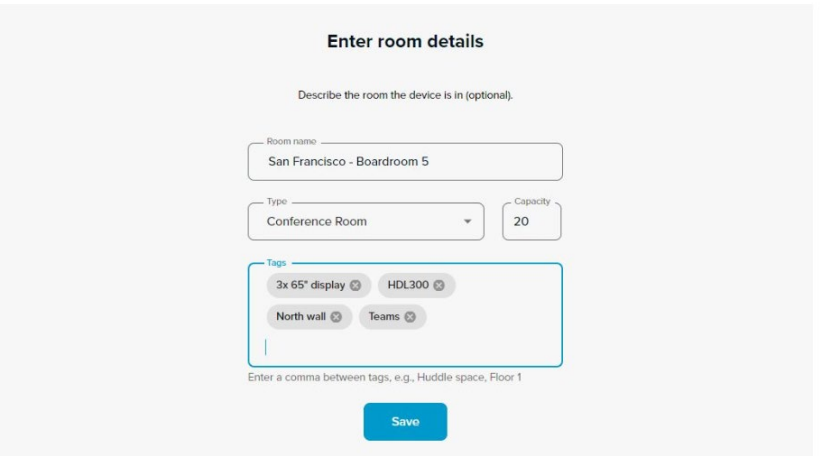

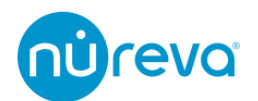

6. デバイスリストにオーディオデバイスが表示されると登録完了です。

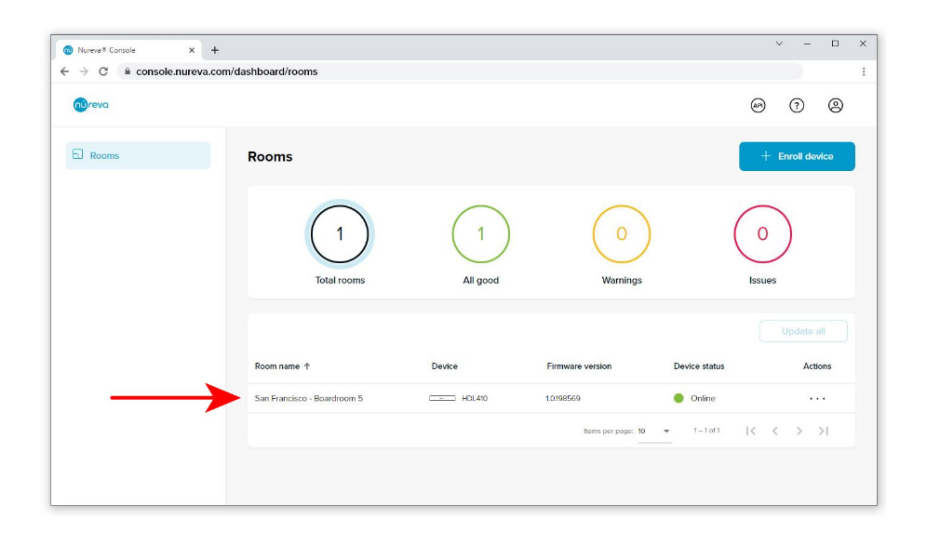

#### **注意事項**

Nureva Console cloud を利用するには Connect Module2 がインターネットに接続されて いる必要があります。

HDL310、HDL410 では Enroll をおこなうと Nureva Console client 経由でのローカル設 定できなくなります。

デバイスは複数のアカウントへの登録はできません。別のアカウントに登録を行いたい場 合は、"Actions"の項目から"Remove"を選択し、登録を解除してから別のアカウントに移行 してください。

登録解除をおこなう際は、Nureva Console cloud で"Device status"が"Online"として表示 されている必要があります。

なお、1 つのアカウントに登録できるデバイスの数に制限はありません。

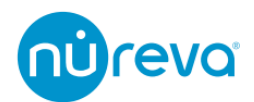

## <span id="page-11-0"></span>**デバイスの Enroll を解除する方法**

Nureva Console cloud からデバイスを削除するには、以下の手順をおこなってください。 この資料では CV30 を例に解説しますが、手順はすべてのデバイスで共通です。 Enroll の解除はデバイスが"Online"となっている必要があります。もし"Online"でない場 合、デバイスと PC との接続、およびインターネット接続をご確認ください。

1. ブラウザから Nureva Console cloud にログインし、"Rooms"をクリックします。

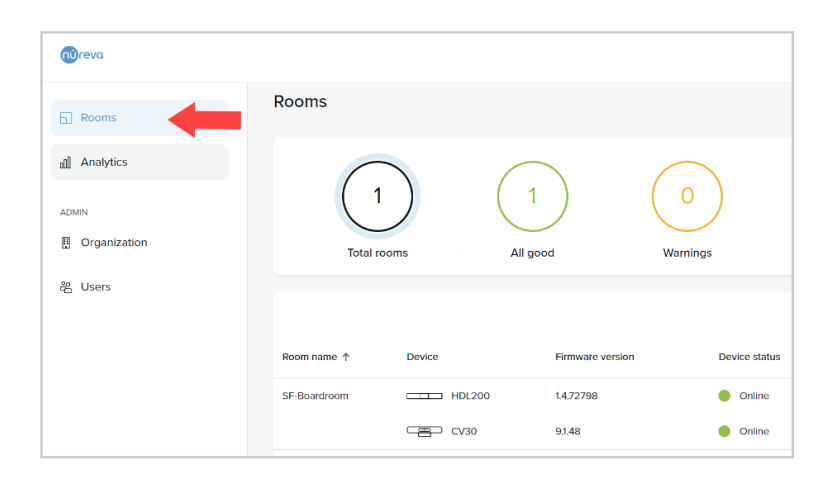

2. 表示されたリストから、解除するデバイスを探し、その右側にある 3 点メニューをク リックします。

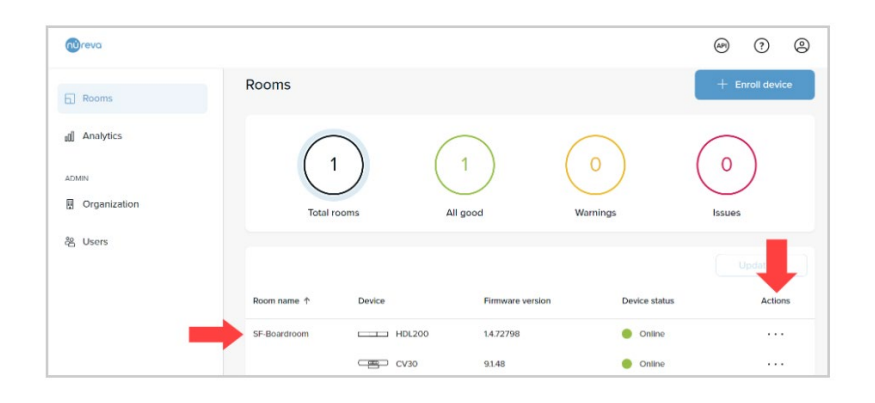

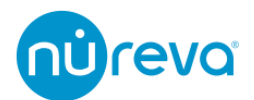

3. 3 点メニューより、"Remove"を選択します。

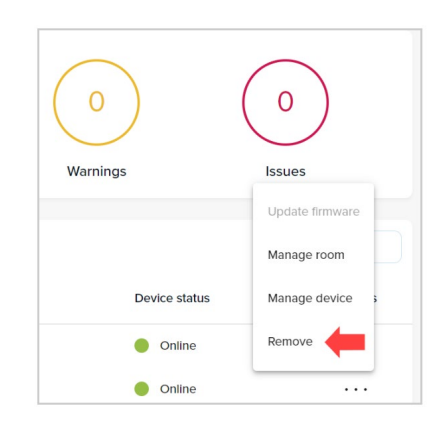

4. 確認画面で"Remove"をクリックします。

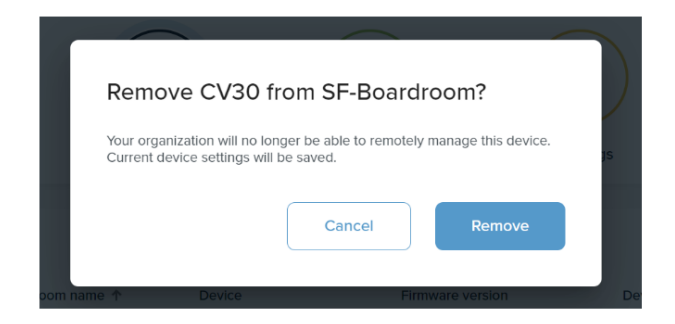

5. デバイスの Enroll が解除されるとメッセージが表示されます。このメッセージが表示 されるまではデバイスの接続を切ったり、Nureva Console を閉じたりしないでくだ さい。

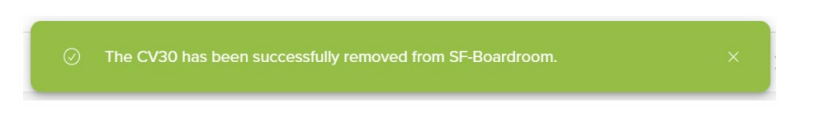

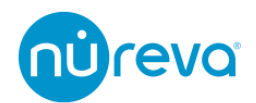

デバイスの Enroll が正常に解除されているかを確認するには Nureva Console client およ び Nureva Console cloud を確認する必要があります。

▼ Nureva Console client での確認方法

Nureva Console client を開き、解除したデバイス名の右横に緑色のクラウドマークが表示 されていないことを確認してください。

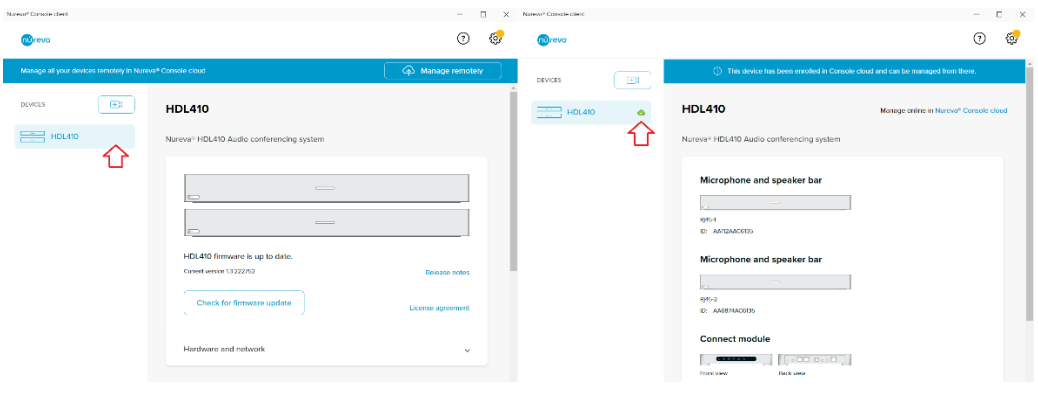

Enroll は解除されています Fnroll されています

▼ Nureva Console cloud での確認方法

Nureva Console cloud を開き、"Rooms"の項目に解除したデバイス名が表示されていない ことを確認します。

また、Nureva Console cloud のアカウントにデバイスが一つも Enroll されていない場合 は以下のように表示されます。

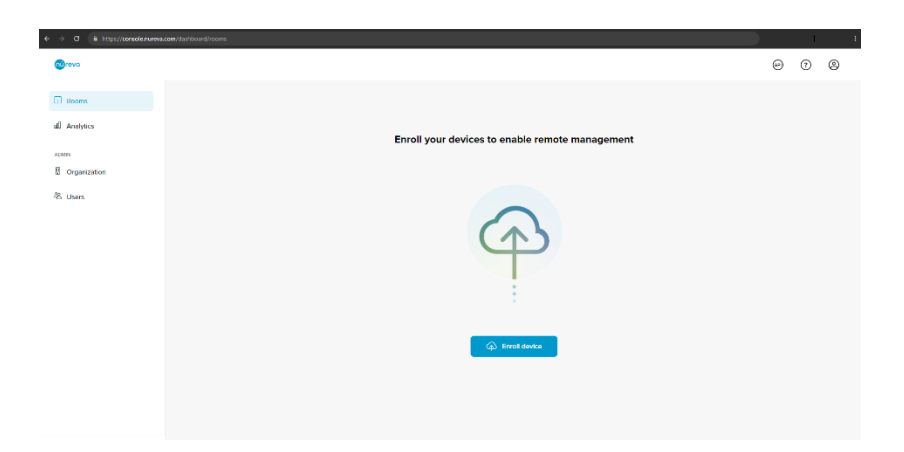

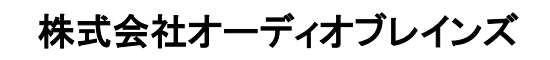

# **AUDIO)) BRAINS**

〒216-0034 神奈川県川崎市宮前区梶ヶ谷 3-1 電話:044-888-6761 <https://www.audiobrains.com/>